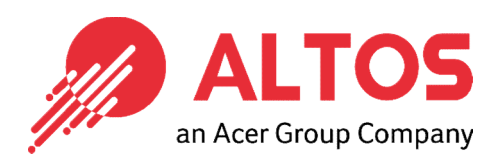

# BIOS Update BIOS Update From Local UEFI Shell

Altos Computing Inc. is a subsidiary of Acer

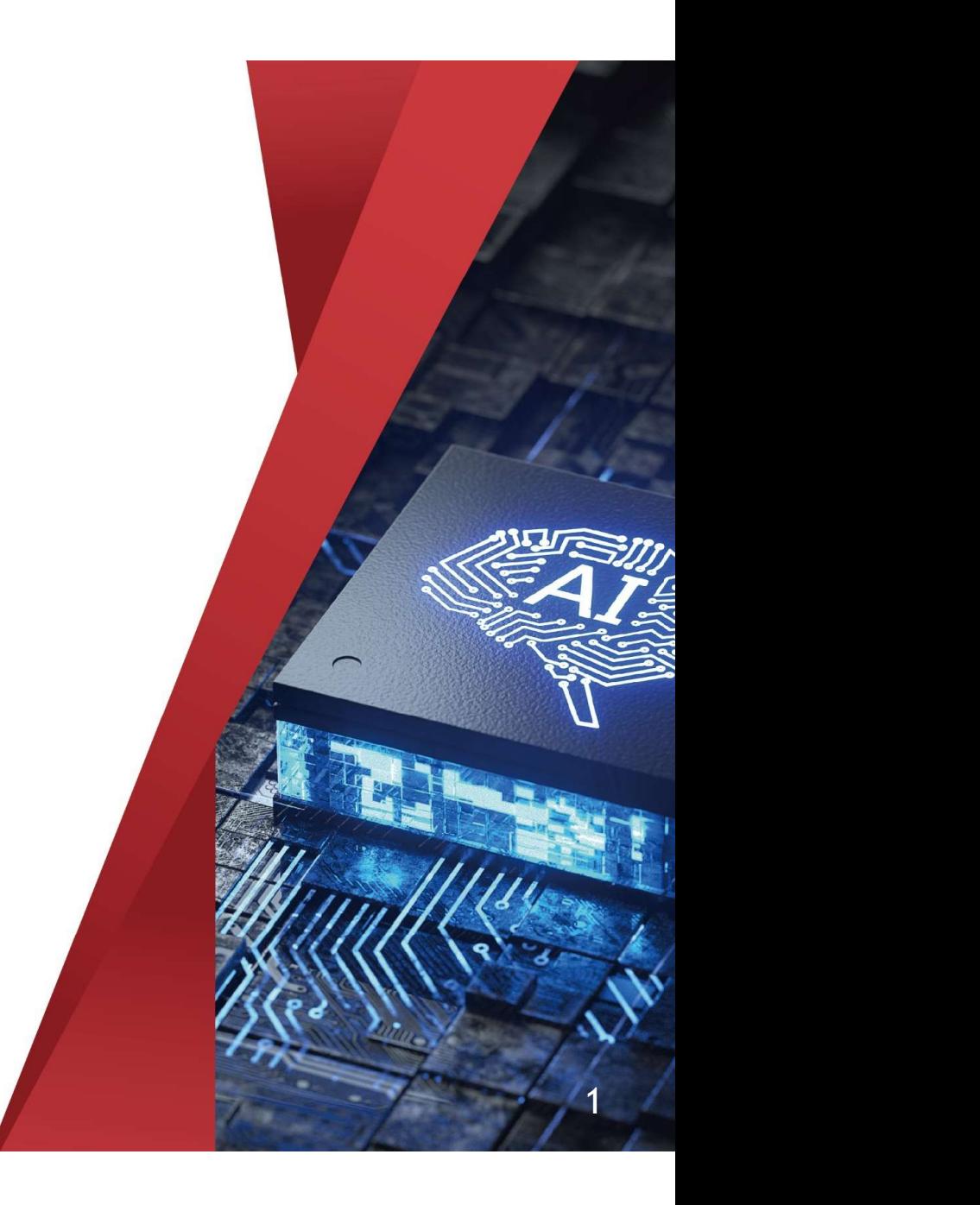

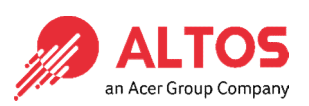

- Download and unzip the BIOS package to a USB disk.
- **.** Insert the USB disk to the system
- Power on the system and press F11 key to pop up the boot menu

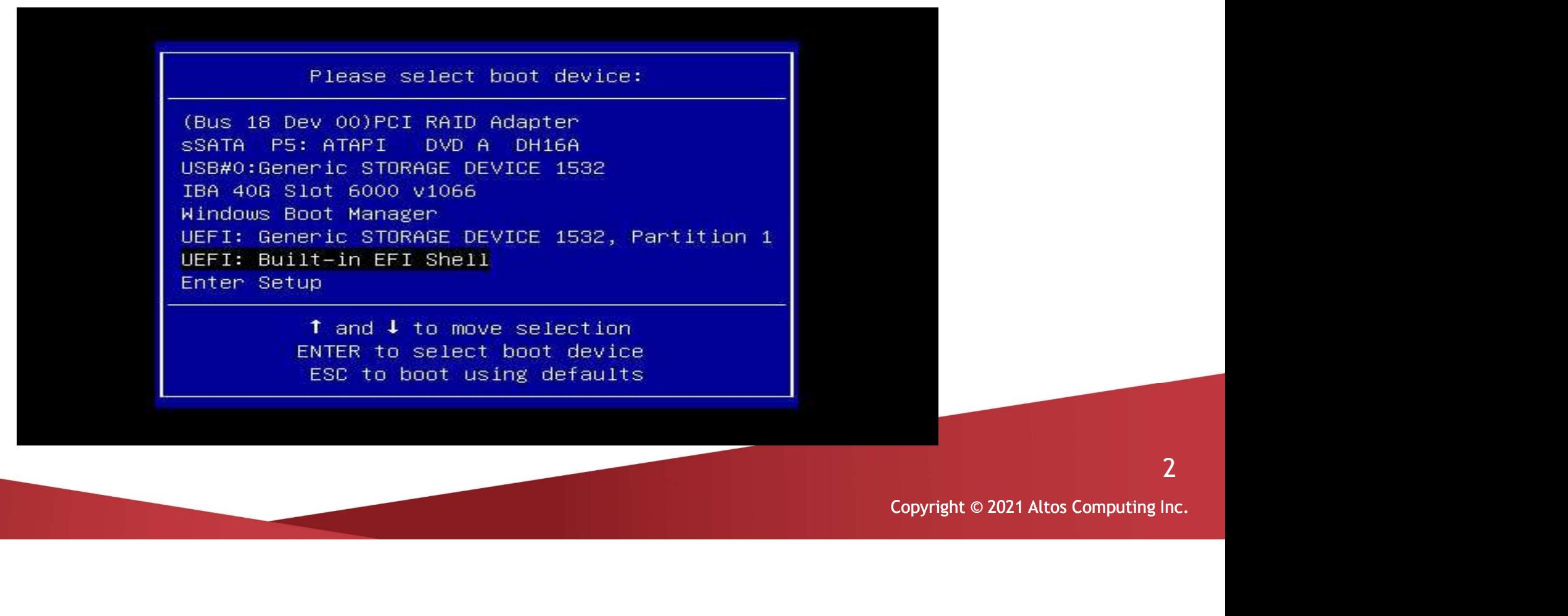

2

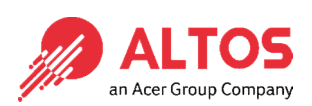

- After boot to the UEFI shell, check the file system number of the USB disk.
- Type "FSx:" and enter to change to the file system of the USB dis.

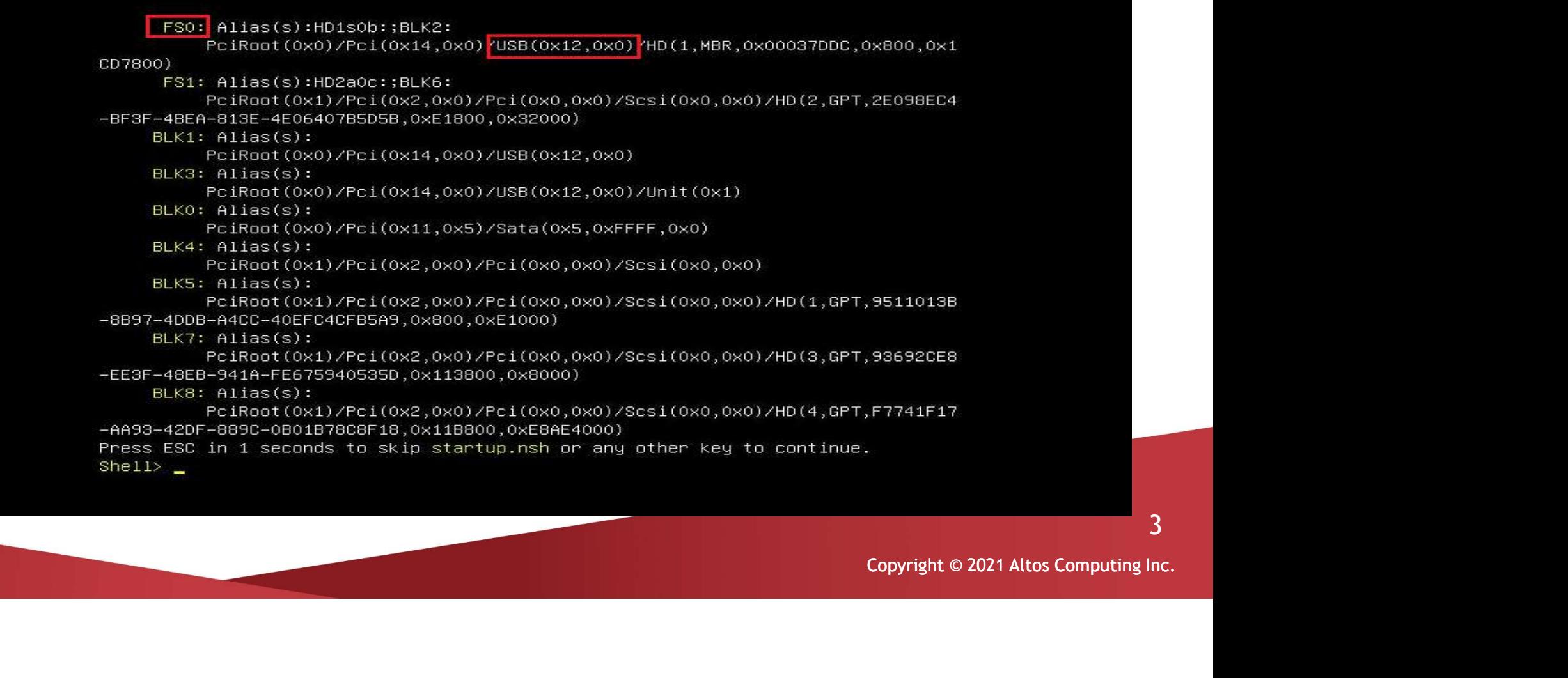

3

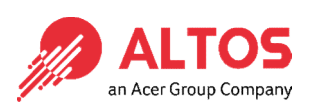

- Go to the BIOS package folder.
- 

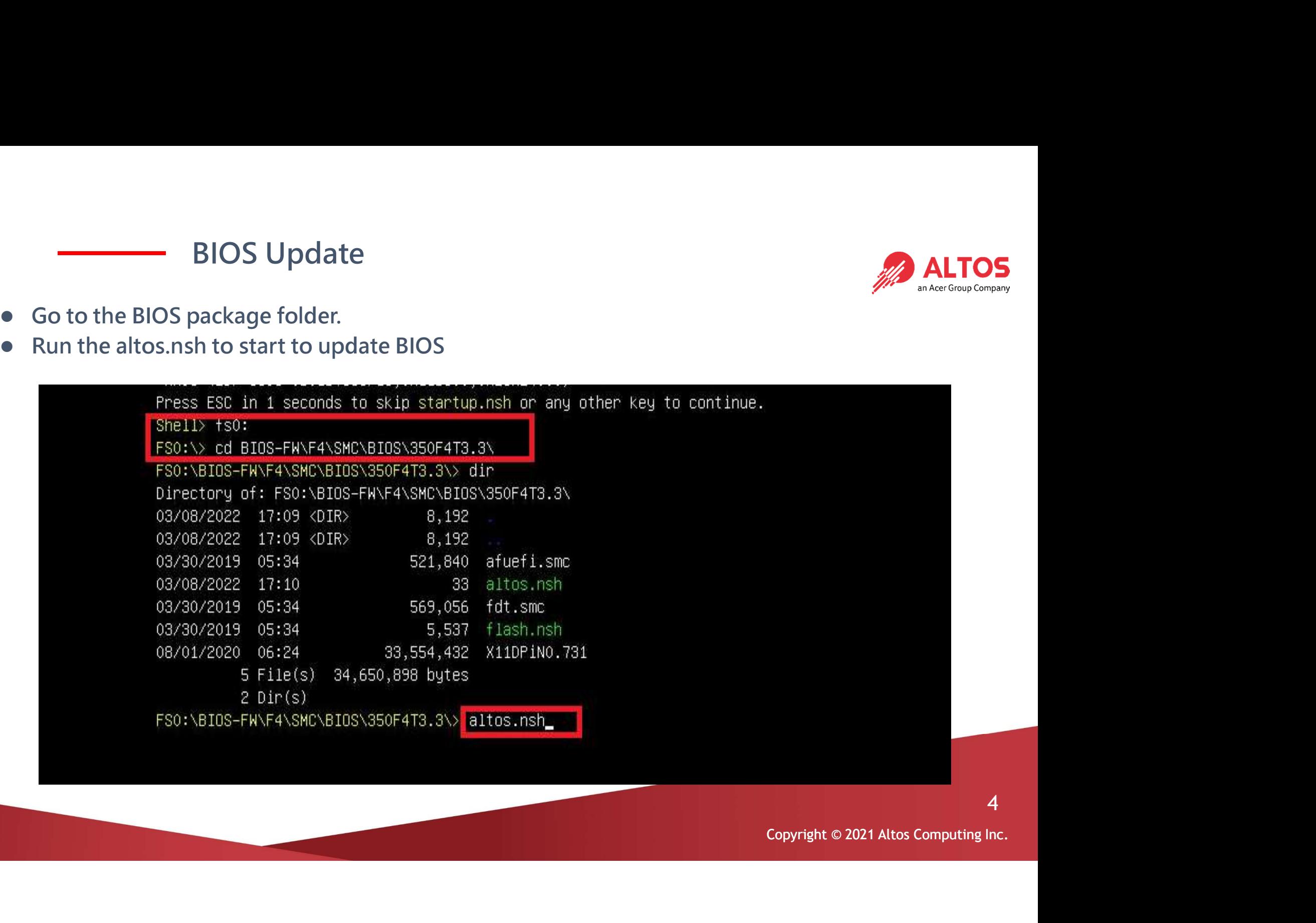

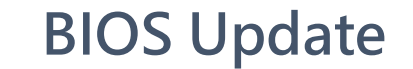

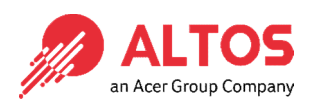

After the BIOS is updated, reboot the system.

Updating NVRAM Block ........ done Verifying NVRAM Block ....... done Erasing NCB Block ........... done Updating NCB Block ......... done Verifying NCB Block ........ done - FDR is locked, skip updating. - Update success for DER. -SMCNBIOS<br>Copyright © 2021 Altos Computing Inc.<br>Copyright © 2021 Altos Computing Inc. - GBEA is locked, skip updating. - PTT is locked, skip updating. - Successful Update Recovery Loader to OPRx!! - Successful Update MFSB. -- Successful Update FTPR!!-- Successful Update MFS, IVB1 and IVB2!! - Successful Update FLOG and UTOK!! - ME Entire Image update success !! WARNING : System must power-off to have the changes take effect! Process completed. \350F4T3.3\fdt.smc  $-$  [ok] IOS\350F4T3.3\afuefi.smc  $[OK]$ FS0:\BIOS-FW\F4\SMC\BIOS\350F4T3.3\> \_

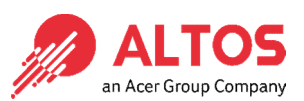

• Press "Del" key to enter to the BIOS setup, press "F3" key to load the default settings and press "F4" key to save and exit.

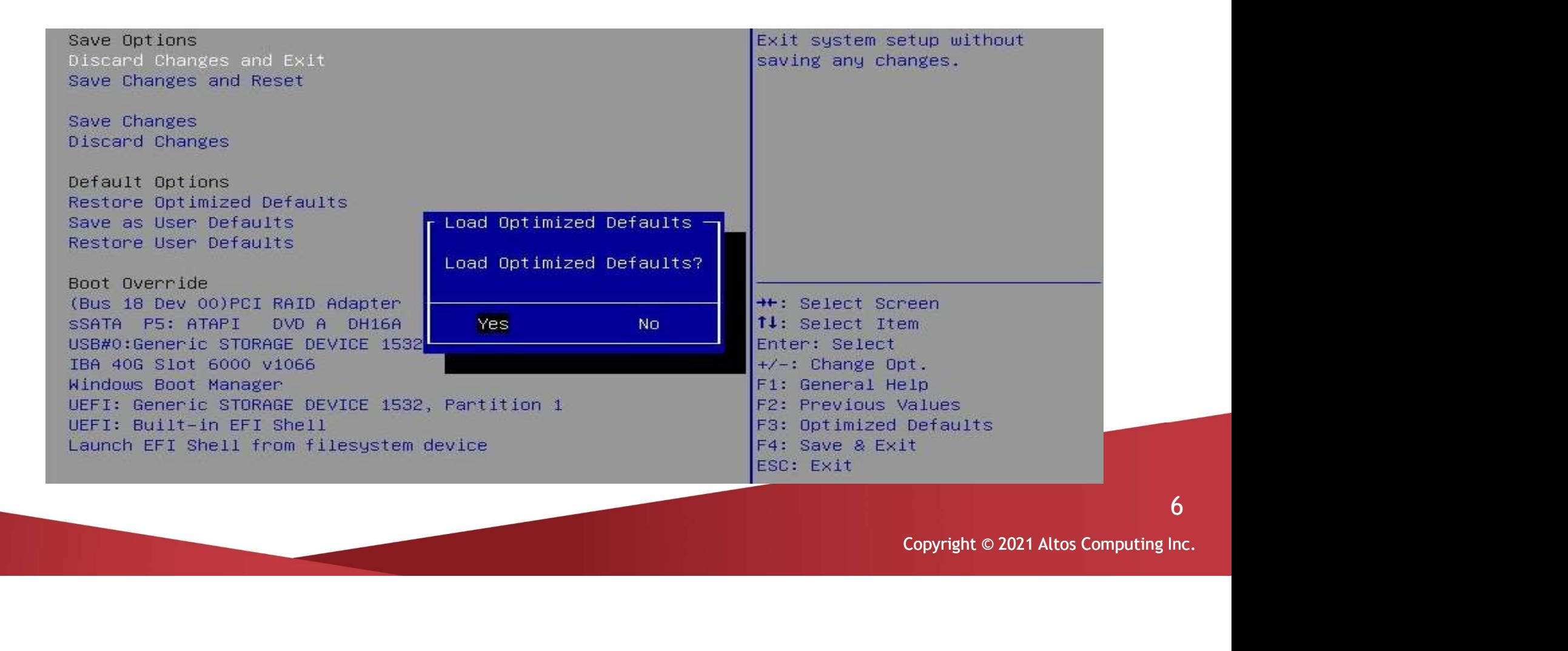

6

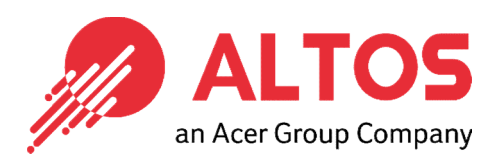

# The Best is Yet To Come

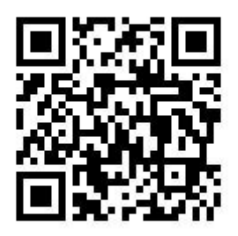

For more information about Altos product and solution Please visit Altos website (welcome scan QR code or use URL) https://www.altoscomputing.com/en-US

Altos Computing Inc. is a subsidiary of Acer

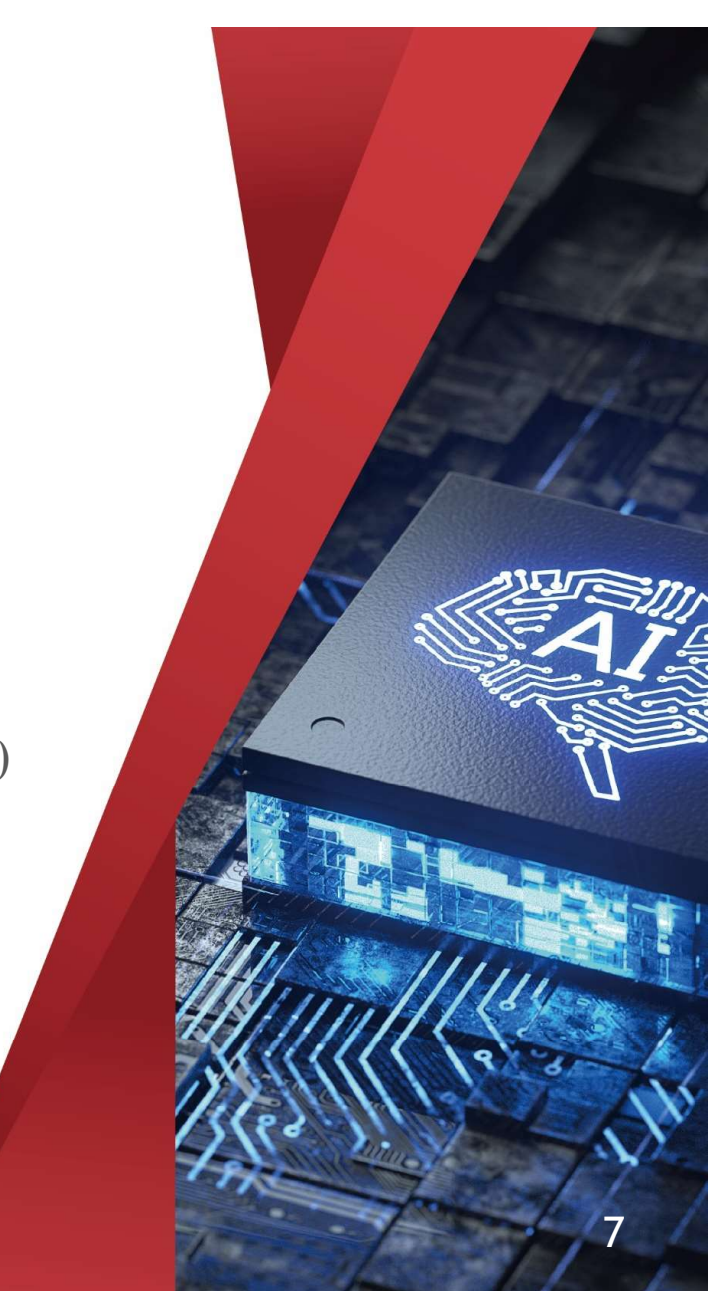